# Transforming

## Eligibility List User Guide

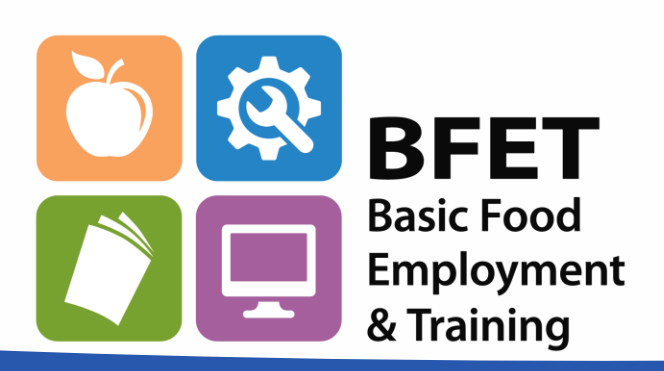

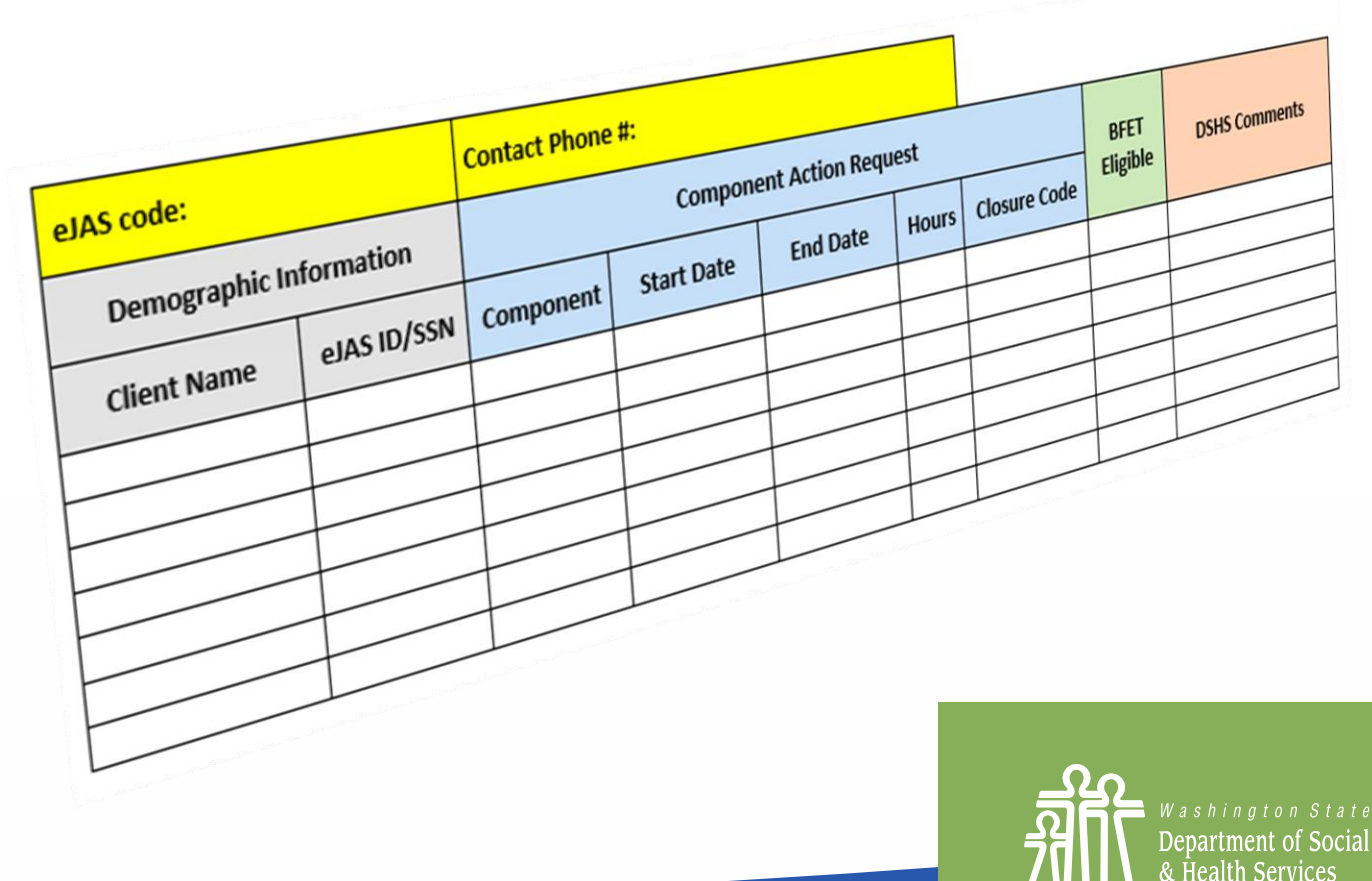

Washington State Department of Social and Health Services

**Transforming lives** 

### Add Eligibility List Table to Email

#### eJAS code: **Contact Phone #: Demographic Information Component Action Request BFET DSHS Comments** Eligible eJAS ID/SSN Component **Client Name End Date Closure Code Start Date Hours**

Step 1: Paste the Eligibility List table into the body of your email. DO NOT attach it.

**Transforming lives** 

Transforming

### Complete Provider Information

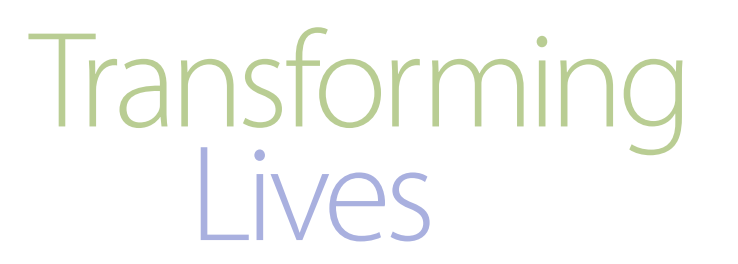

Step 2: Enter in your

- 1. eJAS Contractor Code, and
- 2. Your phone number in case we need to contact you about your request.

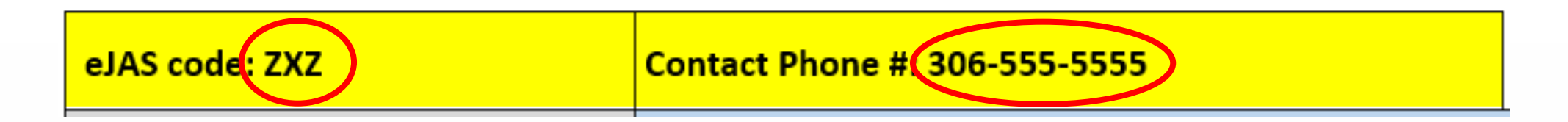

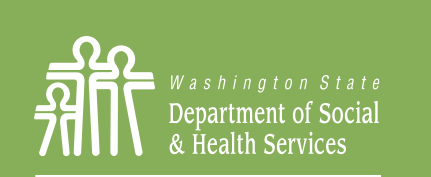

**Transforming lives** 

### Add Client Information

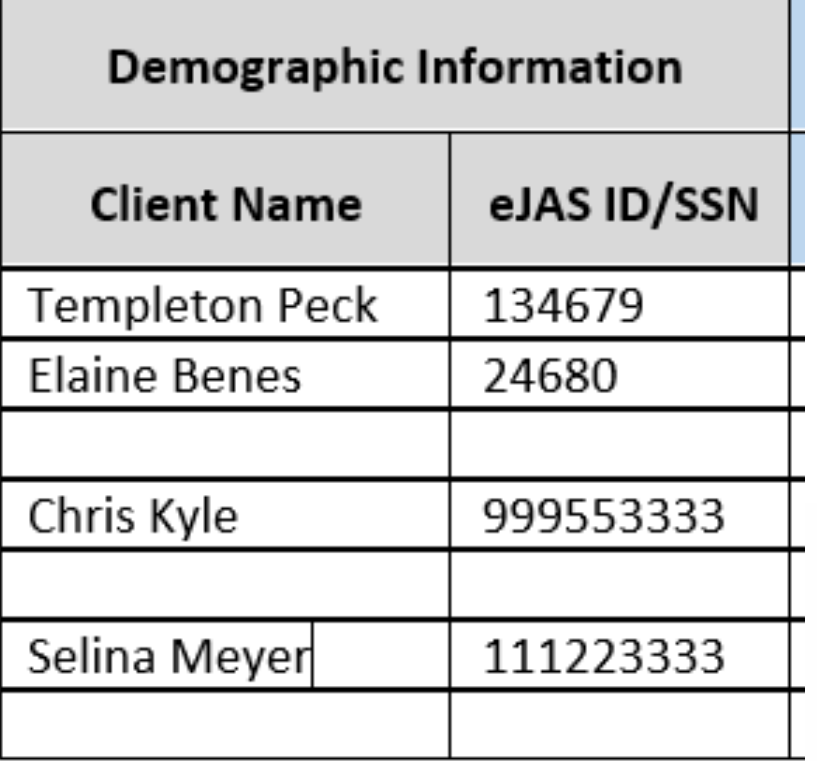

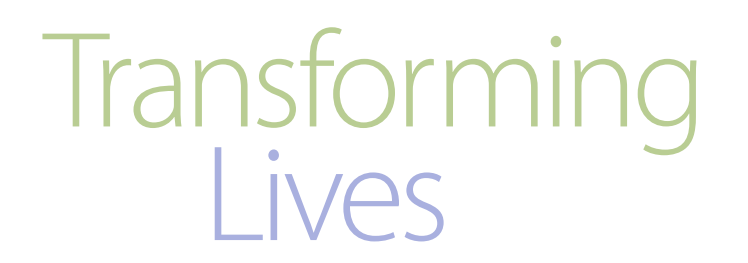

Step 3: Complete the Demographic portion of the table:

- 1. Client Name, and
- 2. eJAS ID # or SSN

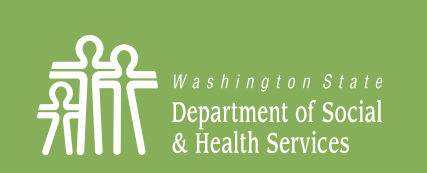

**Transforming lives** 

# Enter Component Action Request Transforming

Step 4: Complete the Component Action Request section. Enter all applicable component information needed to make required changes.

### Step 5: Email List to [BFETHelp@dshs.wa.gov](mailto:BFETHelp@dshs.wa.gov)

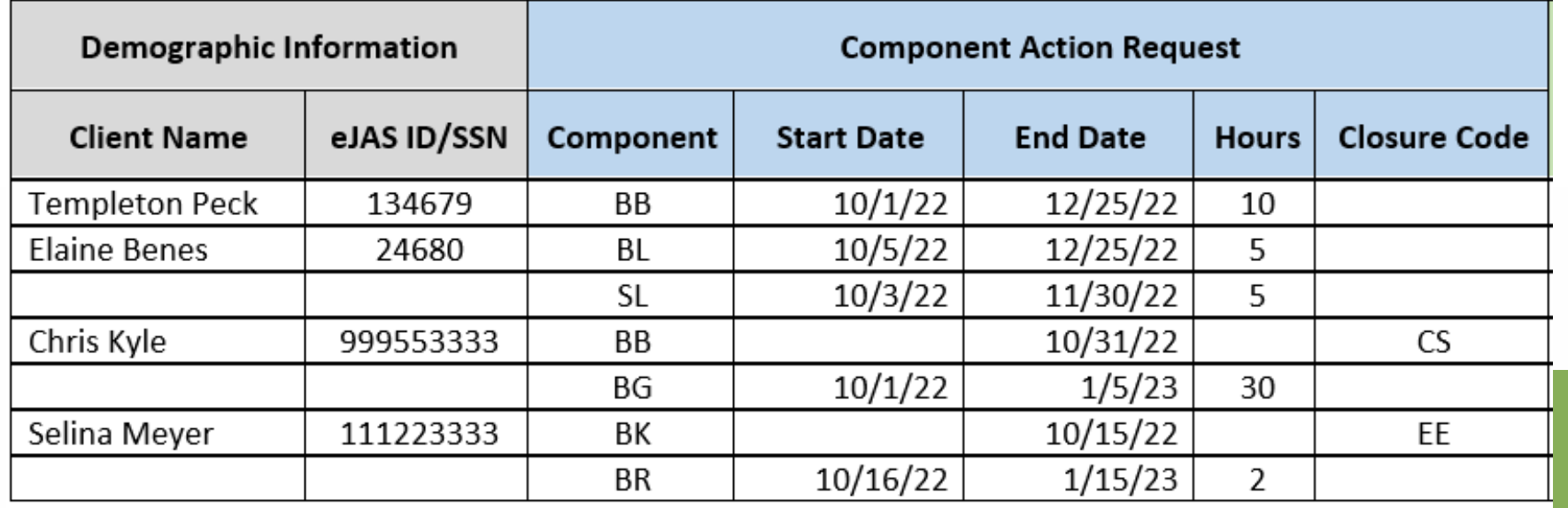

*Note: You can add as many rows to the table as you need.*

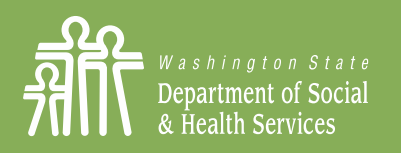

**Transforming lives** 

### Processed Eligibility List

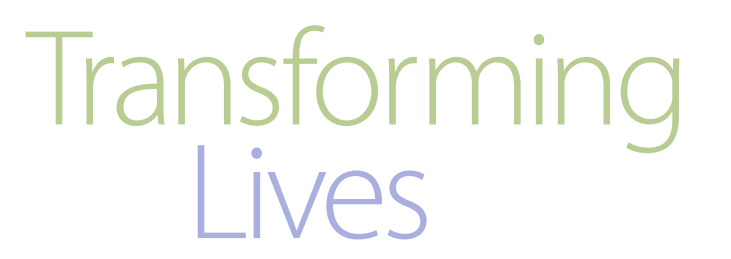

#### Step 6: BFET Operations will record their action in BFET Eligible/Closure and DSHS Comments columns.

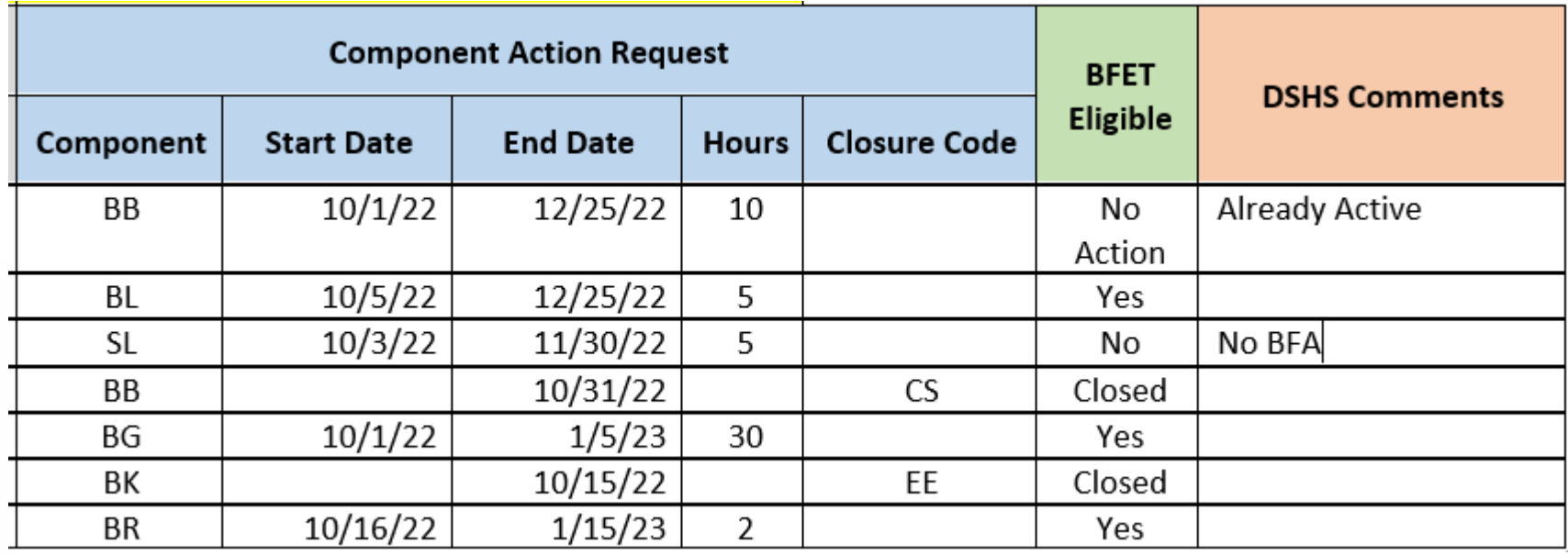

*BFET Operations Team will provide comments for every "No" action.*

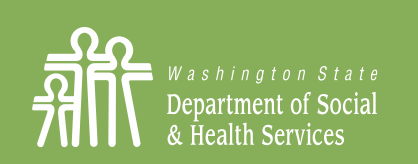

**Transforming lives** 

### Need help with Eligibility Lists?

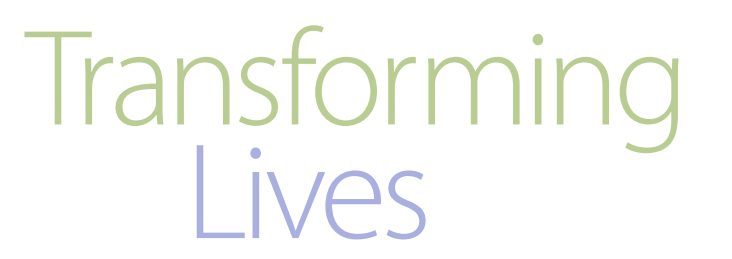

Contact a member of the BFET Operations Team for assistance at: [BFETHelp@dshs.wa.gov](mailto:BFETHelp@dshs.wa.gov)

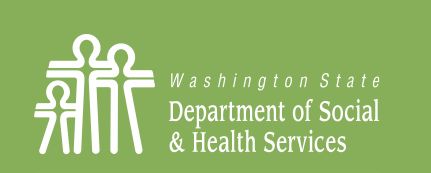

**Transforming lives**